*ALYS Technologies*

*Labware business unit*

*ALYS Technologies SA* Ruchonnet 27 CH-1003 Lausanne Tel: +41 (21) 312 42 60 Fax: +41 (21) 312 42 61 labware@alys-technologies.com www.alys-technologies.com

## **Configuring HyperTerminal to communicate with Jenway Instruments.**

- 1. Select 'Start' Icon in bottom left hand corner.
- 2. Select 'Programs' from pop up menu.
- 3. Select 'Accessories' from next pop up menu.
- 4. Select 'HyperTerminal' from next pop up menu.
- 5. This opens the HyperTerminal folder, from its start up screen double click on the 'Hypertrm' icon.
- 6. When HyperTerminal has loaded a dialogue box appears. Type in a suitable name for your application. (i.e. Jenway 6505).
- 7. Then select an Icon, from those offered, that you would like to appear on the HyperTerminal start up screen. This will give you quick access to the settings you are about to make and then save for future use.
- 8. Click on OK
- 9. A new dialogue box headed Phone Number now appears. Ignore or clear the top boxes for Country Code, Area Code and Phone Number, (these will not even be active if you don't have a modem fitted).
- 10. In the box labeled 'Connect Using' select 'Direct to Com (1)' substituting for (1) the relevant number of the Serial port that is being used for communicating to the Jenway Instrument.
- 11. Click on OK. A new dialogue box called 'Port Settings now appears.
- 12. Set 'Bits Per Second' to 1200 Set 'Data Bits' to 7 Set 'Parity' to odd Set 'Stop Bits' to 1 Set 'Flow Control' to Hardware
- 13. Ignore the Advanced Settings and Restore to Defaults options. Click on OK.
- 14. You will now have a clear page into which you can type the relevant ASCII codes to send and receive commands from the instrument. Full listings of the useable ASCII codes can be found in the Instruction Manuals for the instrument being used.
- 15. On exiting HyperTerminal you will be asked if you wish to save the settings for that session, Click 'Yes' and your selected Icon will appear on the Start Up screen so you can get straight to the page to enter commands in future without re-setting as above.

 After this you can open all files as comma variable data in MS Excell and draw and design as many spectra as you wish.

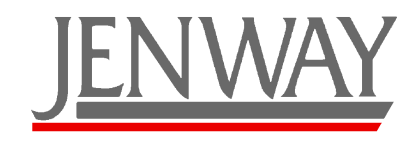

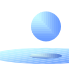

*ALYS Technologies*

*Labware business unit*

N'oubliez pas de nous demander au sujet de nos nombreux modèles de pH-mètres, balances, flasks en verre Duran pour culture cellulaire, nos agitateurs magnétiques, bains thermostatisés, shakers, barreaux magnétiques KOMET, centrifugeuse, incubateur, lampes et tables UV, spectromètres, colorimètres, photomètres à flame, produits pour la biologie moléculaire, cabines PCR et autres accessoires fonctionnels. *Do no forget to ask about our numerous pH-meters, balances, Duran glass flasks for cell culture, magnetic stirrers, thermostatic baths, shakers, KOMET stirring bars, centrifuges, incubators, UV lamps and tables, spectrometers, colorimeters, flame photometers, molecular biology products, PCR cabinets and other functional accessories.*

Nos catalogues ainsi que de nombreux autres accessoires sont également disponibles sous forme .pdf sur notre site Internet : [www.alys-technologies.com/ALYS\\_Labware.htm.](http://www.alys-technologies.com/ALYS_Labware/)

Notre liste de prix est mise à jour régulièrement. Renseignez-vous sur nos dernières offres spéciales en nous contactant.

Meilleures salutations.

**ALYS Labware**, Lausanne

**ALYS Labware** *Lausanne*

> Tel: 021 312 42 60 Fax: 021 312 42 61 labware@alys-technologies.com

Les illustrations ne sont pas contractuelles. / Pictures are not contractual. Prix pour payement net à 10 jours / Prices for net payement within 10 days Variomag® est une marque déposée de / is a trademark of H+P Labortechnik AG Prix et services sous réserve de modification / Prices and services can be modified at any time Informations sous réserve d'erreur d'impression. / No responsibility is assumed for printing errors. Transport et assurance au frais du destinataire / Shipping and insurance with the expenses of the recipient

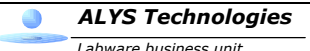